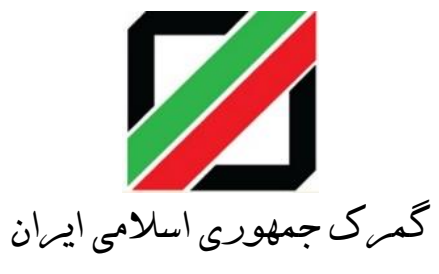

سامانه مدیریت کاال و خدمات پس از ترخیص

PCM.IRICA.IR

نسخه پیش نویس 0.1V1400-11-1201-PCM-EDU

# آموزش فرآيند اتصال ورود موقت به صادرات PCM.IRICA.IR

# فهرست

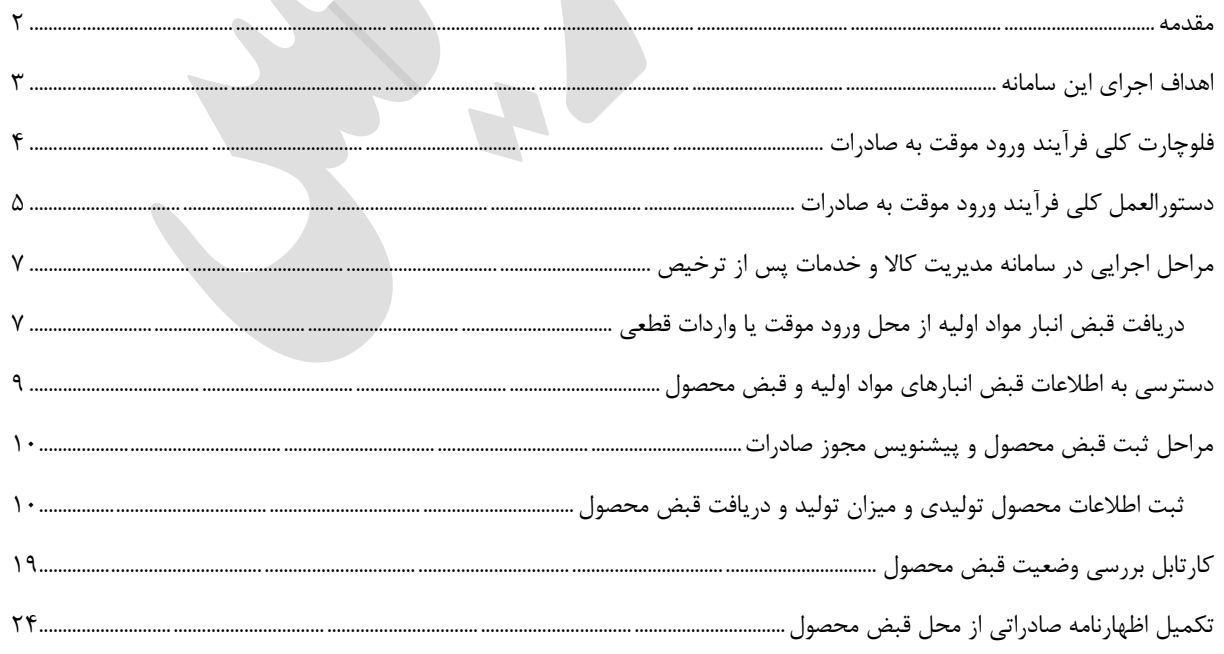

Page 1 | 24 EDU-PCM1400-11-1201-V0.1

#### <span id="page-2-0"></span>**مقدمه**

 برتری رشد تجارت خارجی بر رشد تولید ناخالص داخلی و نقش تجارت در اقتصاد و ارتقاء سطح زندگی مردم یک کشور حاکی از اهمیت آن و نیز اهمیت نقش گمرک به عنوان مجری وکنترل کننده مقررات تجارت خارجی است . موقعیت جغرافیای سیاسی ممتاز و تنها راه طبیعی دسترسی به کشورهای محصور در خشکی آسیای میانه توأم با واقع شدن در مسیر تاریخی و تمدنی جاده ابریشم و نیز تنوع آب و هوائی و وفور منابع طبیعی جایگاه ویژه ای به کشور ما در اقتصاد و تجارت منطقه و جهان بخشیده است. برای بهره برداری از این فرصت استثنایی نیاز به برنامه ریزی و سرمایه گذاری راهبردی داریم و به همین منظور سازمانهای موثر در این زمینه باید برای انجام عملیات وسیع به صورت یکپارچه و به خصوص در راستای اهداف و اقدامات زیر آماده و مهیا گردند

#### **اهمیت صادرات**

صادرات منجر به تولید داخلی می شود. تولید داخلی نیاز به نیروی کار داخلی دارد؛ از این رو، صادرات منجر به افزایش اشتغال در کشور می شود. جدا از اشتغال مستقیم که از طریق صادرات فراهم میشود، صادرات یک اثر دیگر نیز دارد؛ اینکه کارگران مشغول در حوزه صادرات پس از دریافت حقوق، پول خود را نیز برای مصرف کاالها و خدمات خرج می کنندکه این امر منجر به ایجاد اشتغال بیشتر می شود؛ در نتیجه کل [اقتصاد](https://www.smtnews.ir/editorial/trade/foreign-trade.html) توسعه مییابد .

همچنین باید توجه داشت که صادرات منتج به سود شود. برخی از کشورها به محصوالت خود یارانه می دهند تا در [بازار](https://www.smtnews.ir/editorial/trade/trade-market) بینالمللی ارزان شوند و صادرکنندگان را به این کار ترغیب می کنند. این مسئل ه به درد اقتصاد نمی خورد. دلیلش این است که در پایان، این مسئله به معنای بخشش رایگان است! یارانه صادرات را بهبود نمی دهد بلکه در عوض، به راحتی پول هایی را که از صنایع دیگر کشور به دست آمده، در این مسیر قرار میدهد. در واقع یارانه ها بیشتر ماهیت سیاسی دارند و هدف این است که برخی افراد با هزینه اکثریت به سود برسند.

#### **ورود موقت**

ورود موقت کاال به عنوان یک رویه تجاری در دو سه سال اخیر در تجارت ایران افزایش یافته است؛ رویه ای که بر اساس آن کاالهای معینی تحت شرایطی خاص به طور موقت به قلمرو گمرکی وارد میشوند تا در مهلتی معین بدون تغییر از گمرک خارج شوند.

ورود موقت کاال، رویه گمرکی است که بر اساس آن کاالهای معینی میتوانند تحت شرایطی به طور موقت به قلمرو گمرکی وارد شوند. این کاالها باید ظرف مهلت معینی که گمرک ایران تعیین میکند، بدون اینکه تغییری در آن ایجاد شود از گمرک خارج شوند؛ البته تغییرات ناشی از این استهالک از این حکم مستثنی است.

#### **اهمیت اجرای سیستم**

عدم وجود یک سیستم یکپارچه جهت اتصال اطالعات ورود موقت کاال ، اطالعات تولیدی ها، مجوز های صادرات ، کیل مصرف تولید کاال و نیز کنترل و جلوگیری از سوء استفاده از تسهیالت ایجاد شده برای ورود موقت کاال ها در کشور باعث گردیده مشکالت زیادی برای تولید کنندگان و صادر کنندگان به وجود آمده و دستگاه های نظارتی به علت عدم وجود سیستم ، کنترل های بسیار زمان بر و دستی را بر عملیات صادرات و ورود موقت اعمال نمایند.

می خواهیم با اجرای سیستم ، گردش کامل ورود کالا به کشور ، چرخه تولید و محصول و نیز اتصال به صادرات و ارائه اطلاعات برگشت ارز حاصل از صادرات به بانک مرکزی از جمله موضوعاتی است که بصورت سیستمی و شفاف قابل رصد همه بوده و سرعت انجام تشریفات گمرکی و دولتی را بسیار بهبود می بخشد.

### <span id="page-3-0"></span>**اهداف اجرای این سامانه**

- -1 اتصال سیستمی ورود موقت و واردات قطعی به صادرات
	- -2 الکترونیک سازی کامل مجوز های صادرات
	- -3 بررسی سیستمی مجوز های صادرات و کیل مصرف
- -4 کاهش زمان بررسی های کارشناسی ورود موقت و صادرات از محل ورود موقت
	- -5 الکترونیک سازی و کاهش زمان محاسبات استرداد وجه
- -6 ارائه اطالعات و ارزش گذاری صادرات از محل ورود موقت به بانک مرکزی و کاهش تعهدات بازگشت ارز
	- -7 افزایش دقت بررسی اطالعات و ایجاد زنجیره اطالعاتی کاال از ورود موقت تا تولید و صادرات
- -8 کاهش کنترل های گمرکی و ایجاد مسیر سبز در صادرات از محل ورود موقت با اعتماد به داده های ارائه شده از سوی تولید کنندگان

P a g e 3 | 24 EDU-PCM1400-11-1201-V0.1

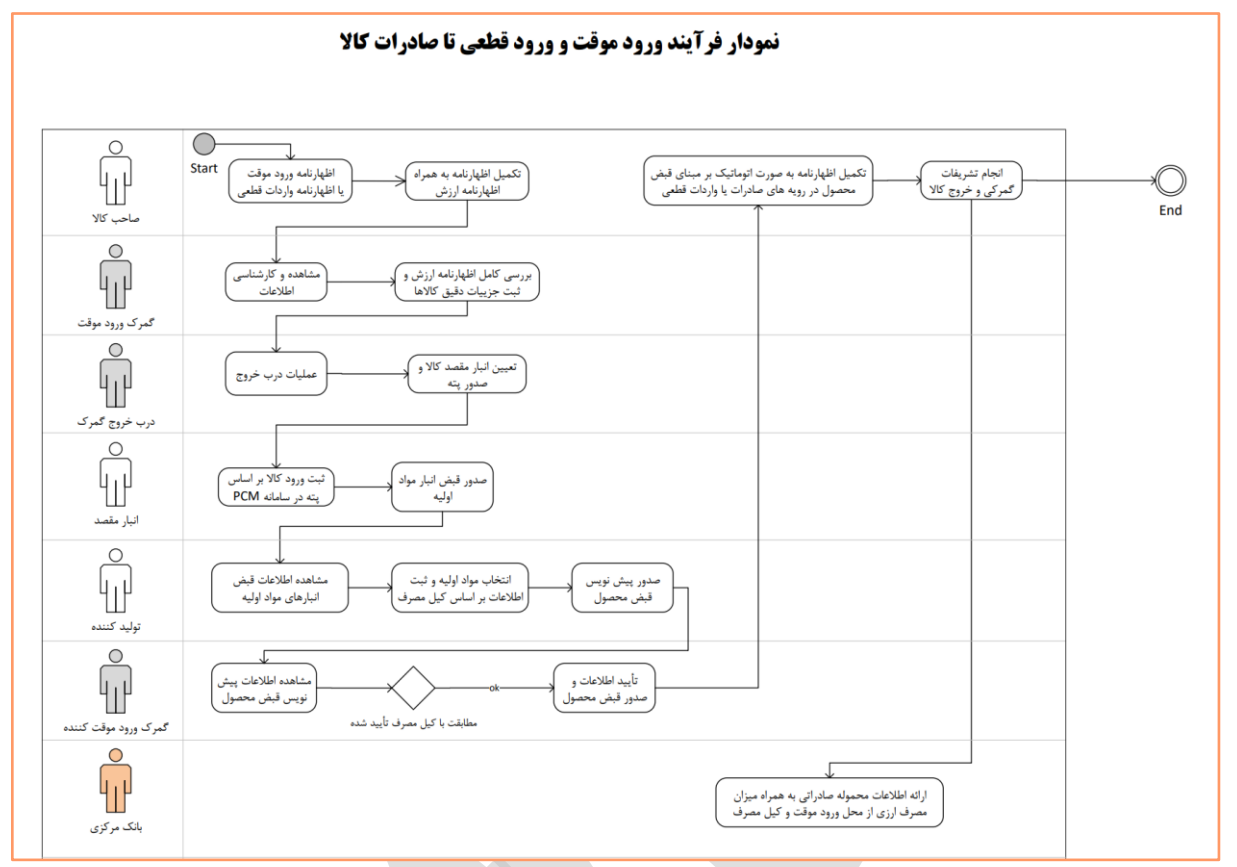

# <span id="page-4-0"></span>**فلوچارت کلی فرآیند ورود موقت به صادرات**

P a g e 4 | 24 EDU-PCM1400-11-1201-V0.1

### <span id="page-5-0"></span>**دستورالعمل کلی فرآیند ورود موقت به صادرات**

# **دستور العمل اجرایی فرآیند ورود موقت ماده /51 واردات قطعی مواد اولیه تا صادرات کال به منظور استرداد حقوق ورودی ماده 66**

**فاز اول** 

#### **مرحله اول – صاحب کال:**

- تنظیم اظهارنامه ورود موقت/ واردات قطعی و اظهارنامه ارزش به همراه جزییات دقیق کاال. -ثبت دقیق اطالعات وزن ، واحد ، ارزش و تعداد هر ردیف اظهارنامه ارزش. -دقت شود معیار بررسی کیل مصرف و کنترل های تسویه بر مبنای اطالعات ثبت شده در ورود موقت / استرداد حقوق ورودی ماده 66 می باشد .

**مرحله دوم – گمرک ورود موقت یا واردات قطعی:** -کنترل دقیق تشریفات گمرکی و کنترل دقیق اظهارنامه ارزش و تطبیق با اطالعات فاکتور و ارزیابی کاال. -کاالهای مواد اولیه باید به تفکیک در ردیف های مجزای اظهارنامه ارزش ثبت شوند.

# **مرحله سوم – درب خروج گمرک ورود موقت یا واردات قطعی:** -انجام تشریفات درب خروج -تعیین مقصد کاال ورود موقت مانند کاال واردات قطعی

-صدور پته عبور به ازای محموله مواد اولیه خارج شده از محل پروانه ورود موقت/ واردات قطعی

**مرحله چهارم – انبار مقصد کال یا تولید کننده :** -انبار مقصد نسبت به ثبت ورود پته عبور و اطالعات تخلیه کاال در سامانه مدیریت خدمات پس از ترخیص PCM (( اقدام می نماید. -سامانه پس از ثبت ورود پته عبور ، شماره قبض انبار به محموله اختصاص می دهد.

-اطالعات محموله های ثبت شده در اختیار انباردار و شرکت تولیدی خواهد بود.

#### **مرحله پنجم – تولیدی:**

-تولیدی موظف به ثبت اطالعات تولید خود ، شامل محصول و تعداد محصول ، ارزش و وزن هر واحد محصول و ... در سامانه pcm می باشد.

-تولیدی موظف است اطالعات مصرف کاالی مواد اولیه بر اساس کیل مصرف ابالغی )از وزارت صمت یا وزارت کشاورزی و یا پروانه بهداشت غذا و دارو حسب مورد( و به ازای هر قبض انبار مواد اولیه درج نماید.

-تولید کننده میتواند در اطالعات پیش نویس مشخص نماید که آیا کاال را خود صادر می نماید و یا صادرات توسط شخص دیگری صورت می پذیرد . شخص مورد نظر می بایست از قبل در سامانه pcm ثبت نام نموده باشد.

P a g e 5 | 24 EDU-PCM1400-11-1201-V0.1

-سامانه، پیش نویس مربوطه را به کارتابل تأیید گمرک ورود موقت کننده/ واردات قطعی ارسال می نمایند( .در-سامانه پس از درج اطالعات ، پیش نویس مجوز صادرات محصول را نمایش داده و تولید کننده آن را تأیید نماید. صورت چند گمرک ، سامانه بر اساس بیشترین میزان ارزش کاال تصمیم خواهد گرفت

**مرحله ششم – کارتابل گمرک ورود موقت کننده / واردات قطعی انتخاب شده برای تأیید قبض محصول صادراتی:**

-کارتابل نمایندگان گمرکات مورد نظر در سامانه pcm تعریف می گردد.

اطالعات پیش نویس مجوز صادرات محصول به کارتابل مورد نظر ارجاع داده می شود.

-گمرک مربوطه اطلاعات را بررسی ، تشریفات قانونی لازم را انجام و کیل مصرف ابلاغی را با اطلاعات ثبت شده کنترل می نماید.

-با تأیید نماینده گمرک ، مجوز صادرات محصول به صورت سیستمی صادر شده و در اختیار تولید کننده قرار می گیرد.

#### **مرحله هفتم – صادر کننده**

-صادر کننده می بایست از طریق سامانه پنجره واحد ، شماره قبض محصول صادراتی خود را وارد نموده و سامانه پیش نویس اظهارنامه را از اطالعات قبض محصول صادر شده تولید می نماید. -صادر کننده سایر اطالعات درخواستی را تنظیم و در انتها پس از تأیید ، اظهارنامه کوتاژ می گردد. -سایر مراحل صادرات به مانند گذشته در این فاز صورت می پذیرد.

#### **مرحله هشتم – تبادل اطالعات با بانک مرکزی :**

-در خصوص اظهارنامه های صادراتی تولید شده با این روش ، اطالعات مربوط به ارزش مواد اولیه ورود موقت ، ورود قطعی متصل به این اظهارنامه در اختیار بانک مرکزی جهت بررسی میزان بازگشت ارز قرار خواهد گرفت. اطالعات ارسالی به بانک:

> الف) شماره کوتاژ ورود موقت یا ورود قطعی/ تاریخ/ صاحب کالا/ وزن خالص/ ارزش/ نوع ارز ب) شماره کوتاژ صادراتی مرتبط/ تاریخ/ صاحب کالا/ وزن خالص/ ارزش/ نوع ارز -سایر اطالعات اظهارنامه نیز مانند گذشته در اختیار بانک مرکزی خواهد بود.

#### **مالحظات مهم:**

- امکان جابه جایی کاال بین انبارهای ورود موقت کننده / واردات قطعی) بازرگان یا تولید کننده( و صادر کننده میبایست در سامانه pcm باشد.

-واگذاری مواد اولیه از ورود موقت کننده/ واردات قطعی به تولید کننده و نیز واگذاری مجوز صادرات محصول از تولید کننده به صادر کننده در سامانه pcm انجام میپذیرد.

-اجرای سیستم به صورت پایلوت در یک گمرک انجام خواهد شد. -گمرکات اجرایی موظف به آموزش و همکاری با تولید کنندگان و پیگیری حل مشکالت احتمالی در این خصوص خواهند بود.

P a g e 6 | 24 EDU-PCM1400-11-1201-V0.1

## <span id="page-7-0"></span>**مراحل اجرایی در سامانه مدیریت کاال و خدمات پس از ترخیص**

پس از انجام تشریفات گمرکی اظهارنامه ورود موقت یا واردات قطعی ، در مرحله درب خروج می بایست انبار مقصد مورد نظر خود را انتخاب نمایید.

جهت آموزش مراحل تکمیل اظهارنامه ورود موقت ، انتخاب انبار مقصد و ... به کانال اطالع رسانی سامانه پنجره واحد تجارت فرامرزی و آموزش های سامانه جامع مدیریت کاال و خدمات پس از ترخیص گمرک مراجعه نمایید.

### <span id="page-7-1"></span>**دریافت قبض انبار مواد اولیه از محل ورود موقت یا واردات قطعی**

پس از صدور پته عبور ، پته مزبور می بایست در سامانه PCM ( مدیریت کاال و خدمات پس از ترخیص ( وارد شده و قبض انبار مواد اولیه دریافت گردد.

برای این منظور پس از ورود به سامانه ، منوی "ورود پته به انبار" را انتخاب نمایید تا شکل زیر نمایش داده شود.

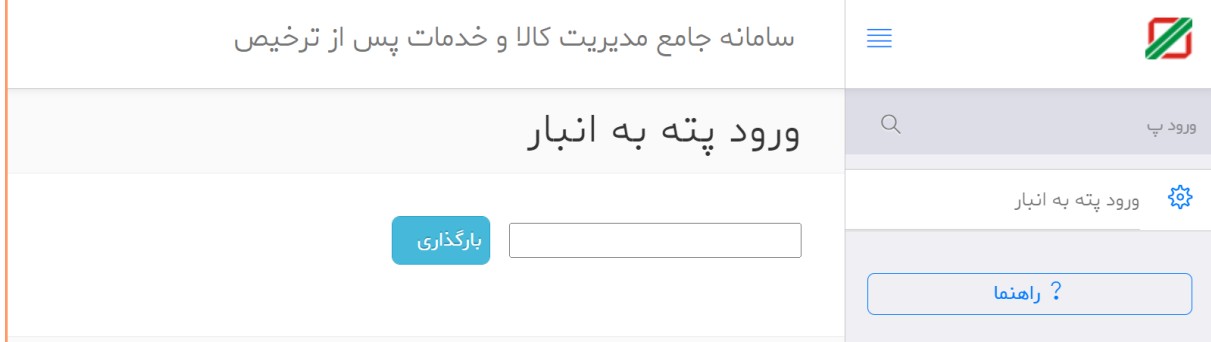

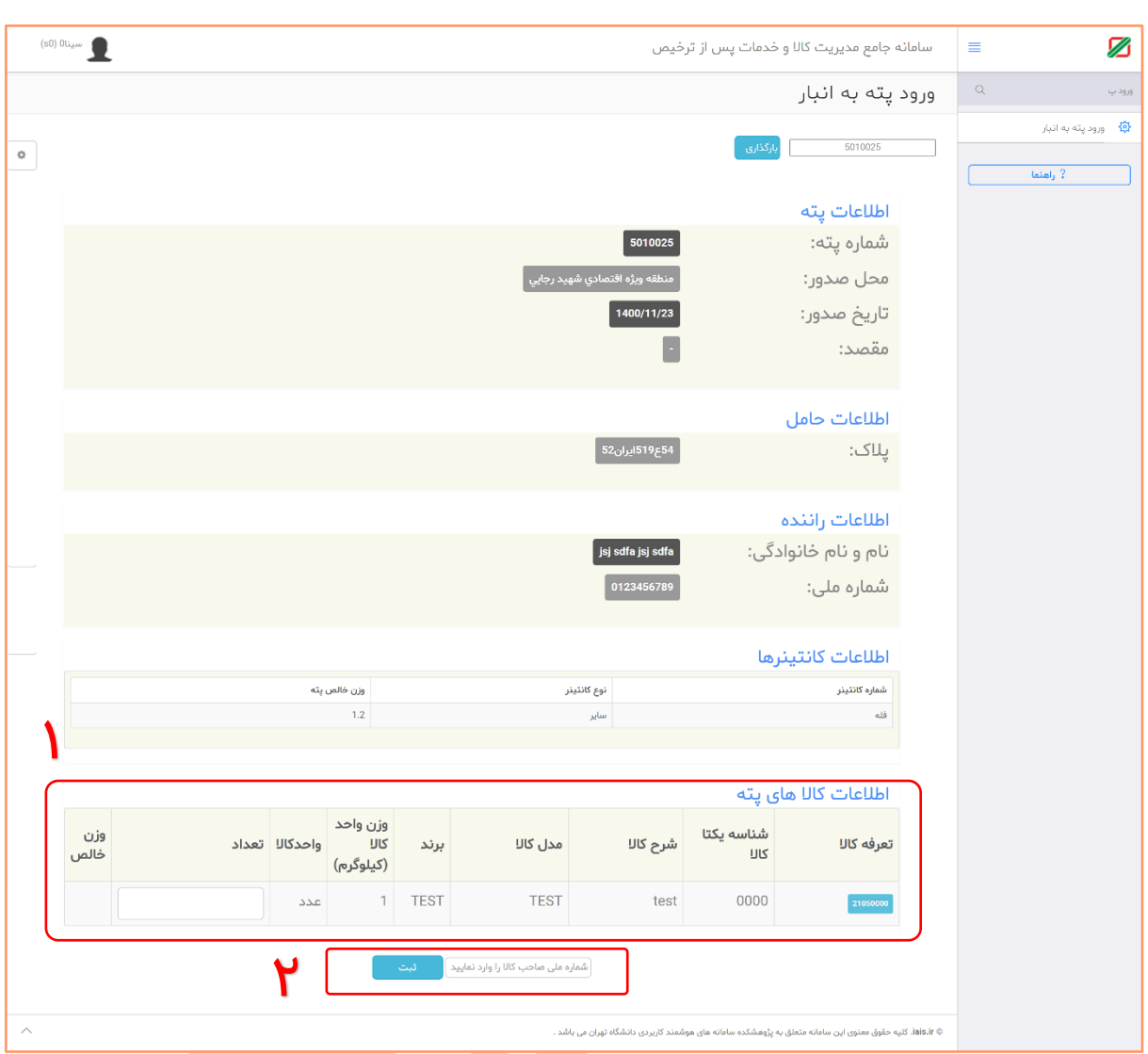

در این صفحه شماره پته خود را وارد نموده تا اطالعات جهت ثبت نمایش داده شود.

-1 در این صفحه می بایست اطالعات کاالهای پته را بر اساس مقدار دقیق تخلیه شده در انبار ثبت نمایید. الزم به ذکر است این صفحه بر اساس فرم اظهارنامه ارزش پروانه ورود موقت یا واردات قطعی نمایش داده شده و تعداد کاال بر اساس واحد کاالی ثبت شده در آن پروانه نمایش و دریافت می شود.

-2 در این قسمت کد ملی صاحب کاالی پروانه را وارد نموده و سپس دکمه ثبت را انتخاب نمایید.

پس از ثبت این اطالعات ، سامانه به شما قبض انبار را تحویل داده و شما می توانید آن را از طریق منوی گزارشات قبض انبار نیز دریافت نمایید.

**نکته بسیار مهم : در صورت مغایرت محتوی تخلیه کاال با اطالعات پروانه گمرکی ، میبایست ابتدا پروانه و پته گمرکی اصالح گردد. زیرا مبنای تمامی مراحل بعدی و محاسبه کیل مصرف این اطالعات می باشد.**

P a g e 8 | 24 EDU-PCM1400-11-1201-V0.1

# <span id="page-9-0"></span>**دسترسی به اطالعات قبض انبارهای مواد اولیه و قبض محصول**

با استفاده از منوی "گزارش موجودی بر اساس قبض انبار " می توان اطالعات قبض انبارهای موجود در انبار را مشاهده نمود.

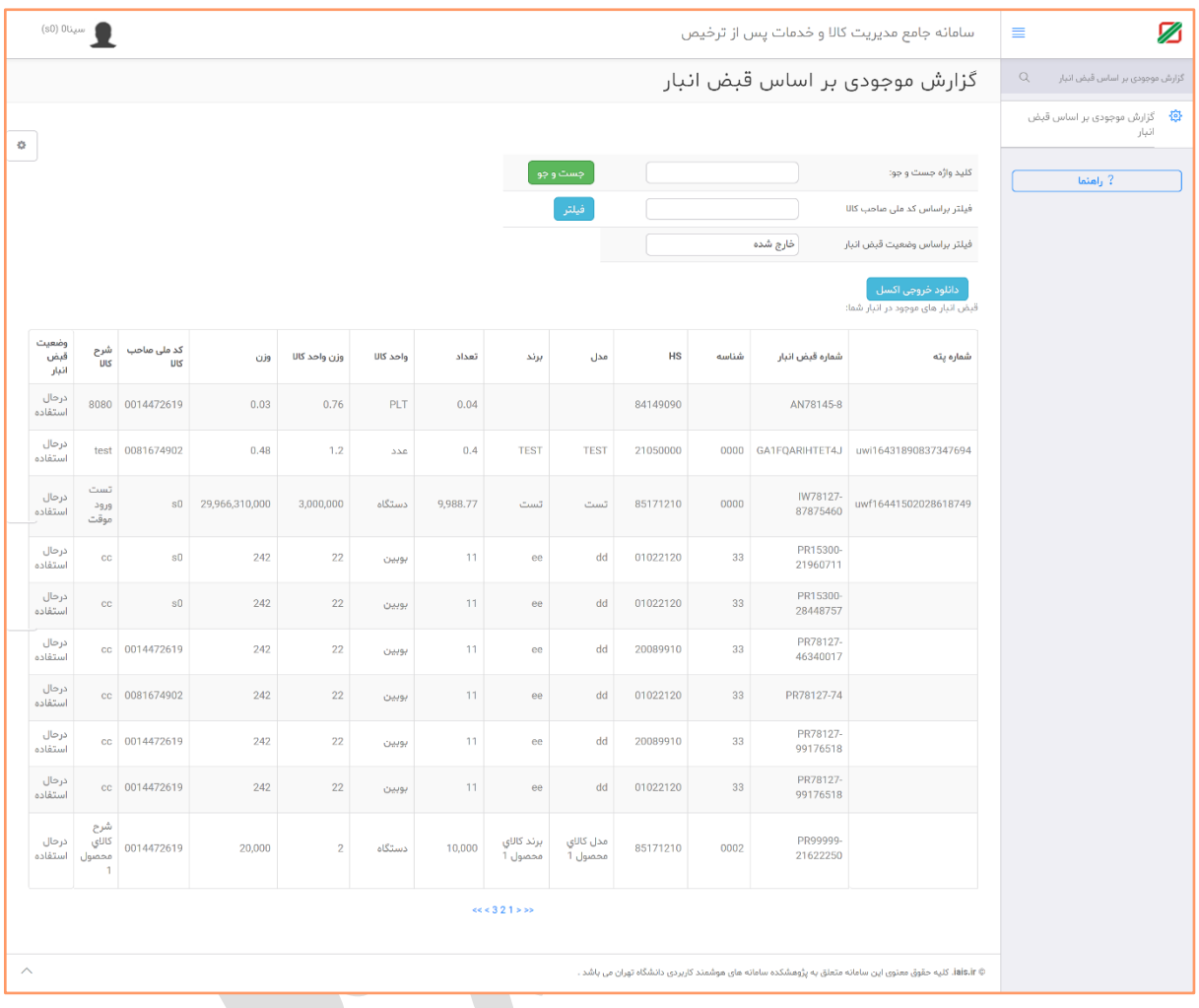

P a g e 9 | 24 EDU-PCM1400-11-1201-V0.1

# <span id="page-10-0"></span>**مراحل ثبت قبض محصول و پیشنویس مجوز صادرات**

<span id="page-10-1"></span>**ثبت اطالعات محصول تولیدی و میزان تولید و دریافت قبض محصول**  پس از ورود به سامانه ir.irica.pcm ، منوی "تولید محصول " را مانند شکل زیر انتخاب نمایید.

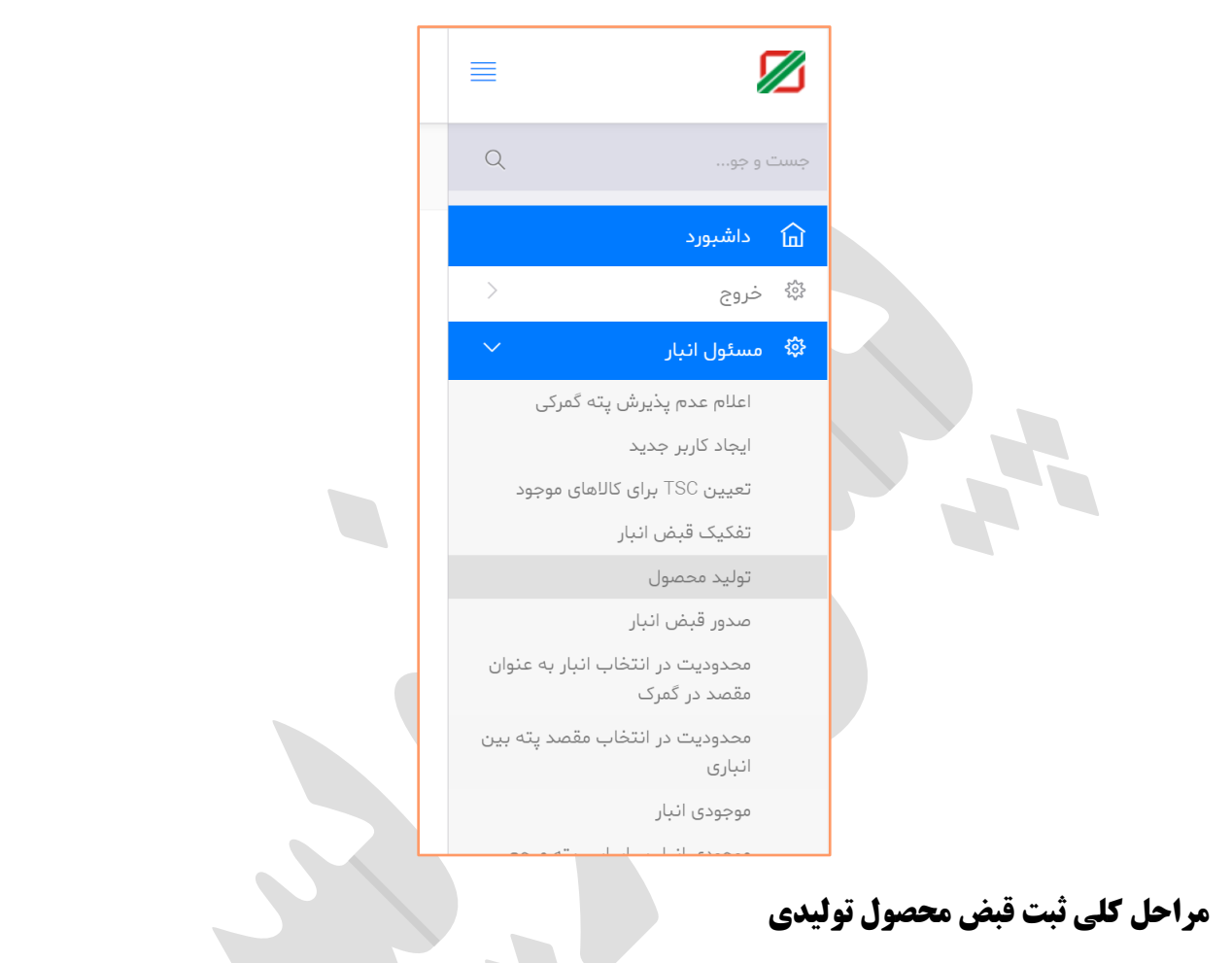

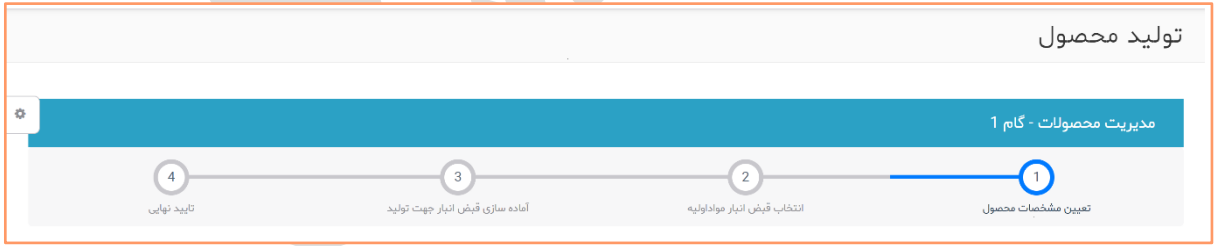

- تعیین مشخصات محصول (ثبت اطلاعات محصول تولیدی)
- انتخاب قبض انبار مواد اولیه )ثبت اطالعات میزان کسر از قبض مواد اولیه (
	- آماده سازی قبض انبار جهت تولید )مشاهده اطالعات ثبت شده (
- تأیید نهایی ) تأیید نهایی و ارسال به کارتابل گمرک انتخابی جهت تأیید(

P a g e 10 | 24 EDU-PCM1400-11-1201-V0.1

### **مرحله اول تعیین مشخصات محصول**

با باز شدن منوی تولید محصول ، نمایش صفحه مانند شکل زیر می باشد.

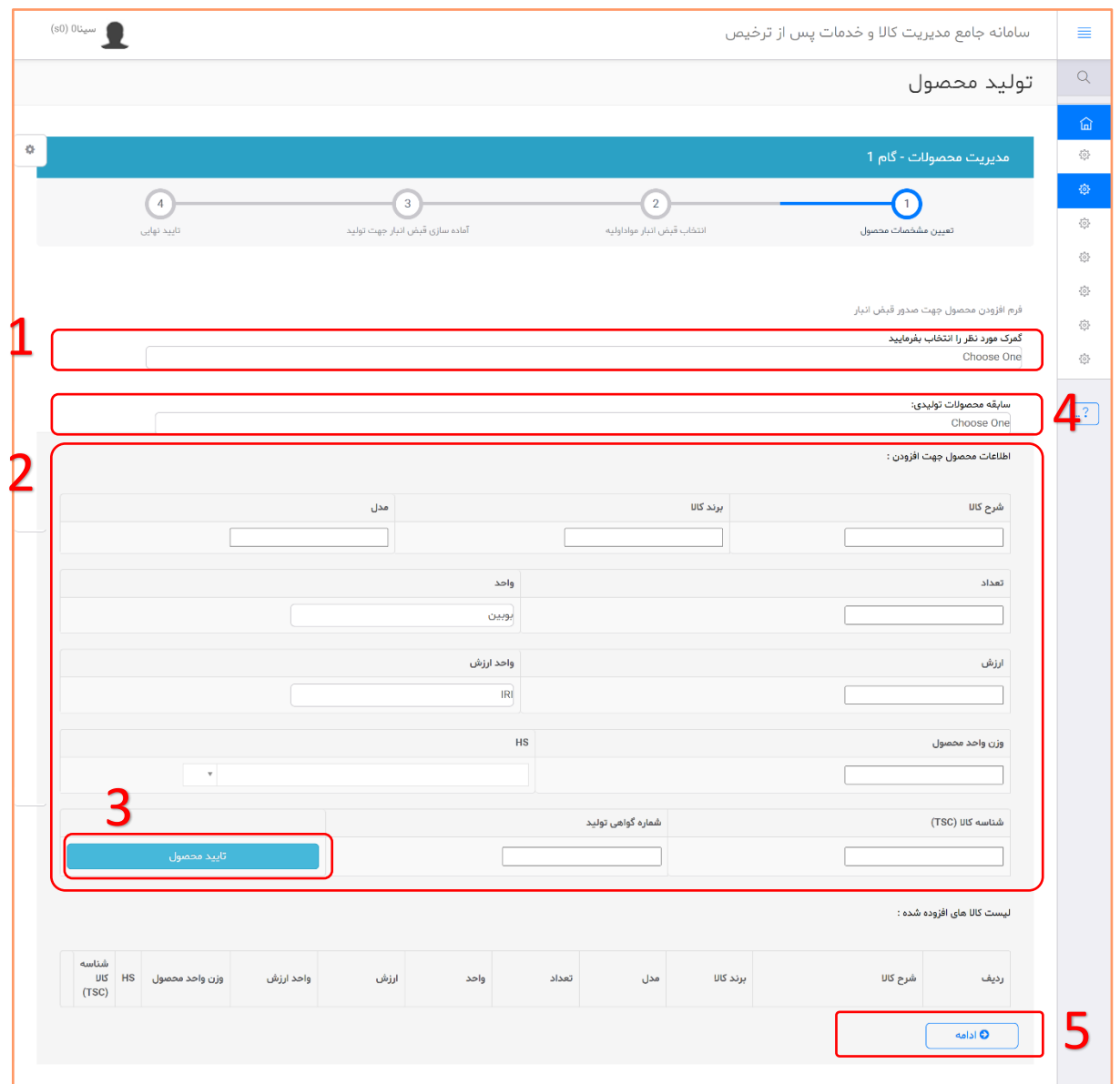

**-1 انتخاب گمرک بررسی کننده )در حال حاضر گمرک اظهارنامه ورود موقت(** 

با انتخاب نام گمرک ، اطالعات ثبت شده به کارتابل همان گمرک ارجاع شده و مورد بررسی قرار می گیرد . دقت نمایید پس از تأیید نهایی این مرحله قابل برگشت نمی باشد.

- -2 **ثبت اطالعات محصول شامل** :
	- a. شرح کاال
	- b. مدل کاال
	- c. برند کاال
	- d. تعداد محصول تولیدی

P a g e 11 | 24 EDU-PCM1400-11-1201-V0.1

- e. واحد )دستگاه ، عدد ، کیلوگرم و ...(
- f. ارزش )ارزش یک واحد از محصول(
- g. واحد ارزش ) ریال ، دالر صادراتی ، یورو صادراتی( معادل اظهارنامه صادرات
	- h. وزن واحد محصول )وزن خالص یک واحد از محصول(
	- i. HS ( کد تعرفه گمرکی معادل اظهارنامه صادراتی)
- j. شناسه کاال tsc ( در صورت وجود tsc برای محصول کد مربوطه انتخاب و در صورت عدم وجود از 0000 استفاده نمایید.(
- k. شماره گواهی تولید )به ازای هر پارت تولید در این قسمت می توانید شماره گواهی تولید خود را وارد نمایید.)
	- **-3 دکمه "تأیید محصول" قبض محصول و اضافه شدن آن به لیست محصوالت**

با زدن این دکمه ، اطالعات کاالی ثبت شده به لیست محصوالت اضافه می شود.

نکته مهم 1 : جهت ثبت چند محصول در یک قبض انبار ، پس از انتخاب دکمه "تأیید محصول" ، میتوانید مجدد اطالعات قسمت 2 را تکمیل نموده و مجدد دکمه "تأیی د محصول" را بزنید تا محصول دوم به لیست محصوالت اضافه شود.

نکته مهم 2 : لیست محصوالت دقیقا به اظهارنامه صادراتی تبدیل شده ، لذا دقت در ثبت این اطالعات بسیار حائز اهمیت می باشد.

**-4 سابقه محصوالت تولیدی**

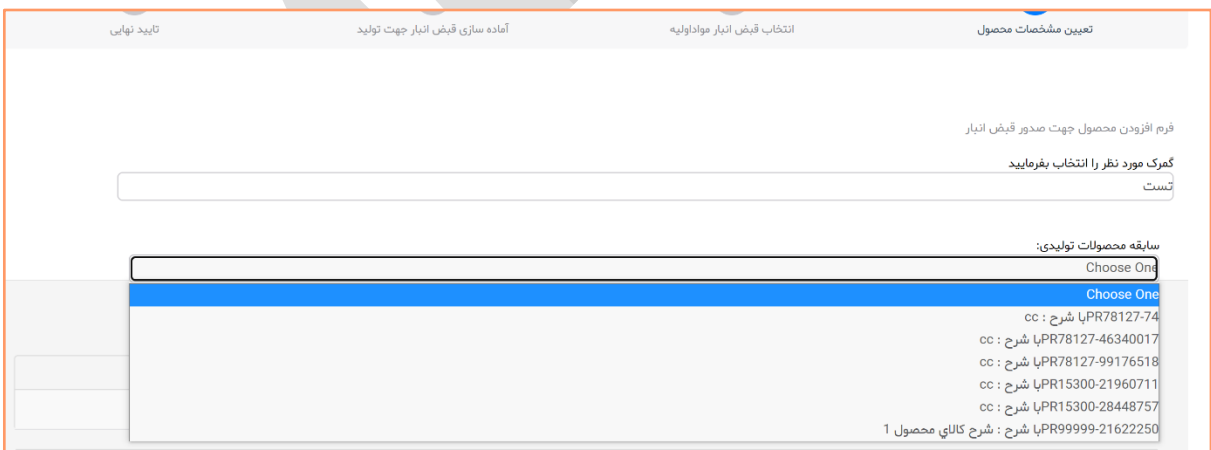

چنانچه در گذشته از طریق این سیستم محصولی ثبت و یکبار در کارتابل گمرک مورد تأیید قرار گرفته باشد، در این قسمت قابل انتخاب است. با انتخاب این گزینه ، اطالعات محصول انتخابی به صورت اتوماتیک در باکس های کاالیی قرار گرفته و نیازی به ثبت مجدد اطالعات نمی باشد. نکته مهم : دقت کنید در این حالت اطلاعات ، اصلاحات مورد نیاز مانند تعداد کالای تولیدی و … را اعمال نموده و سپس دکمه "تأیید محصول" را انتخاب نمایید.

P a g e 12 | 24 EDU-PCM1400-11-1201-V0.1

**-5 دکمه ادامه ، با انتخاب این دکمه ، به مرحله بعدی می رویم.**

#### نمونه اطالعات ثبت شده

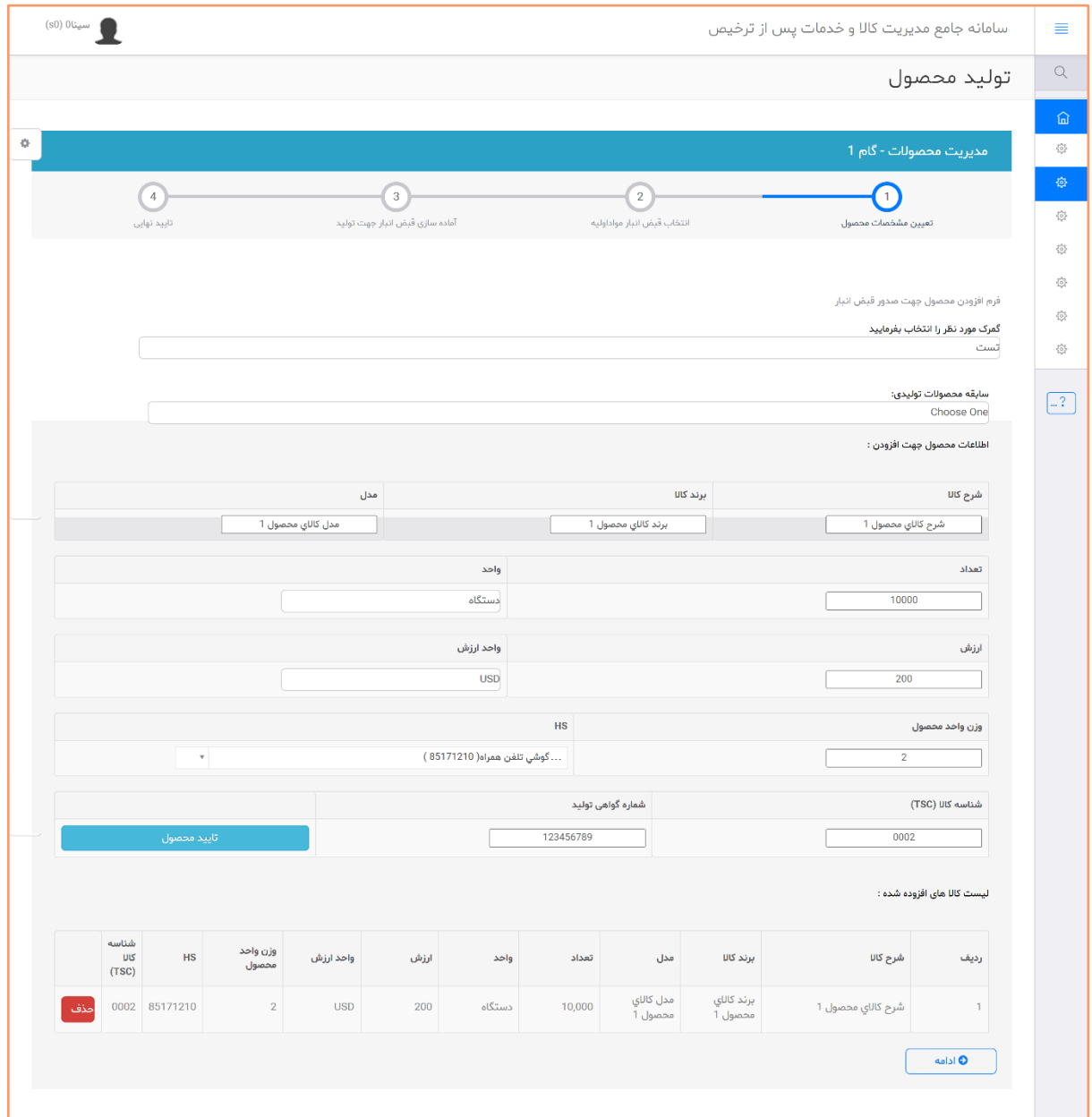

P a g e 13 | 24 EDU-PCM1400-11-1201-V0.1

### **مرحله دوم انتخاب انتخاب قبض انبار مواد اولیه**

در این قسمت می بایست مواد اولیه مرتبط با محصوالت ثبت شده در قسمت قبل را انتخاب نمایید.

این قسمت بر اساس کیل مصرف بوده و مواد اولیه باید از قبض انبارهایی انتخاب شوند که منشأ آنها پروانه ورود موقت یا واردات قطعی می باشد.

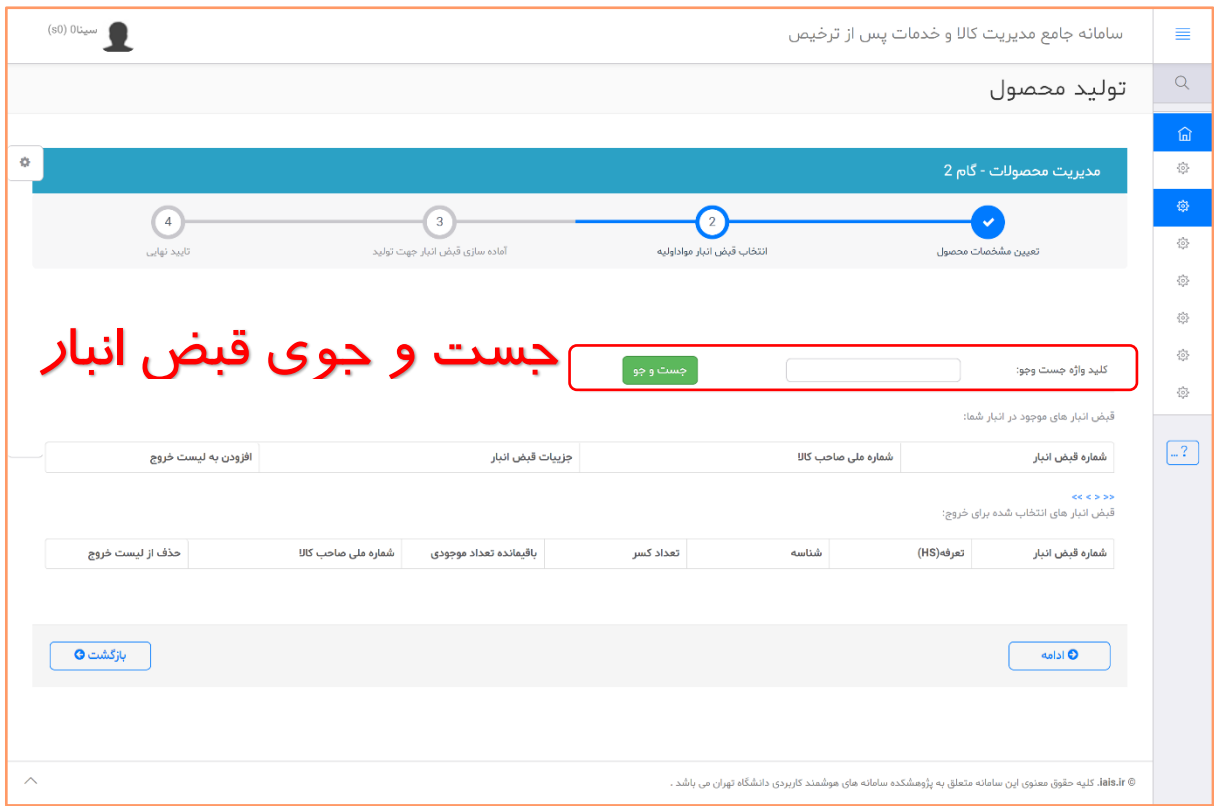

در این قسمت می توانید با ورود شماره قبض انبار مواد اولیه خود ، دکمه جستجو را برای مشاهده اطالعات آن انتخاب نمایید.

در صورتی که دکمه جست و جو را بدون وارد کردن شماره قبض انبار وارد نمایید ، کل قبض انبارهای موجود در انبار شما نمایش داده می شود.

P a g e 14 | 24 EDU-PCM1400-11-1201-V0.1

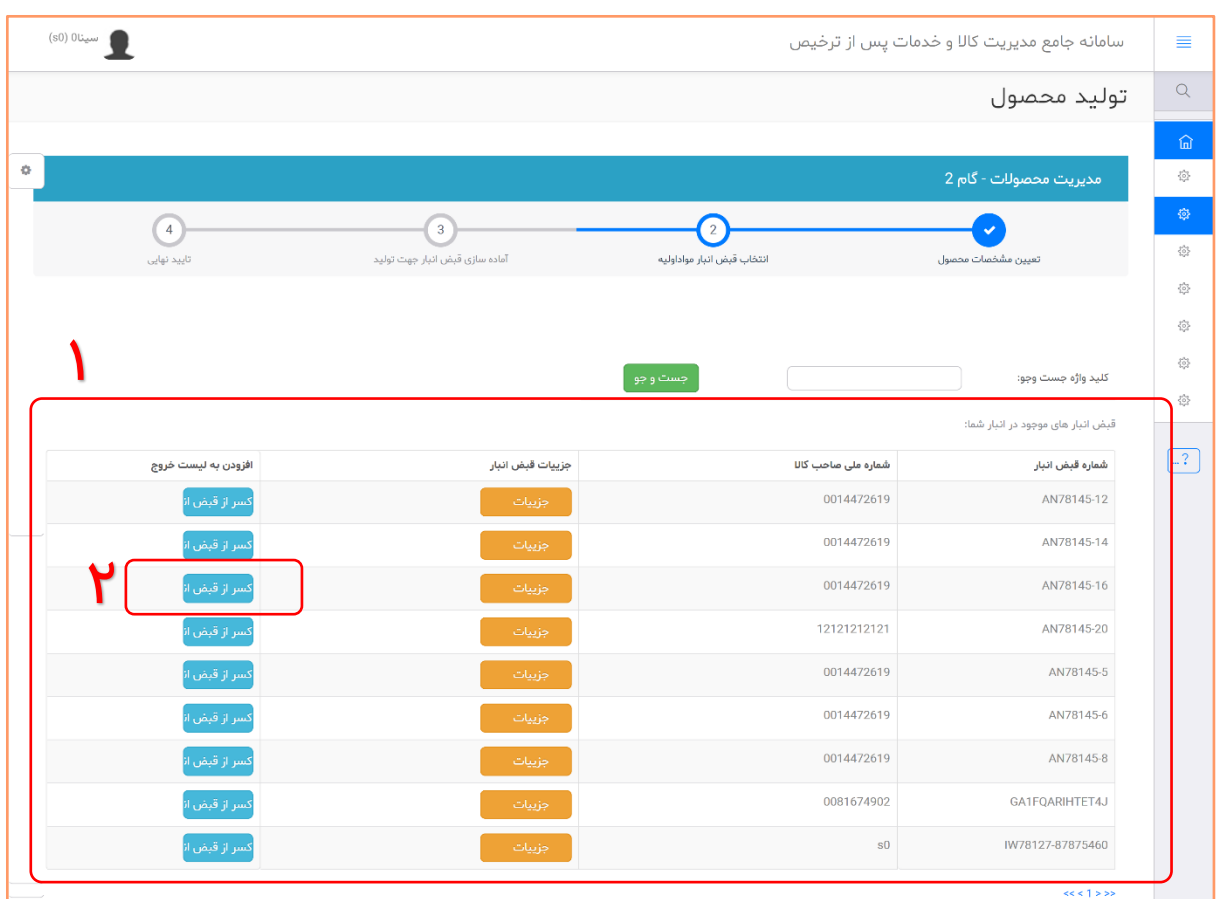

پس از جستجوی قبض انبار ها ، شکل زیر نمایش داده می شود

- .1 لیست قبض انبار های جستجو شده یا کل قبض انبارهای مواد اولیه موجود در انبار نمایش داده می شود.
- .2 پس از انتخاب قبض انبار مورد نظر مواد اولیه جهت ثبت اطالعات تعداد / مقدار استفاده شده از آن قبض ، دکمه " کسر از قبض انبار " را انتخاب نمایید تا صفحه زیر نمایش داده شود.

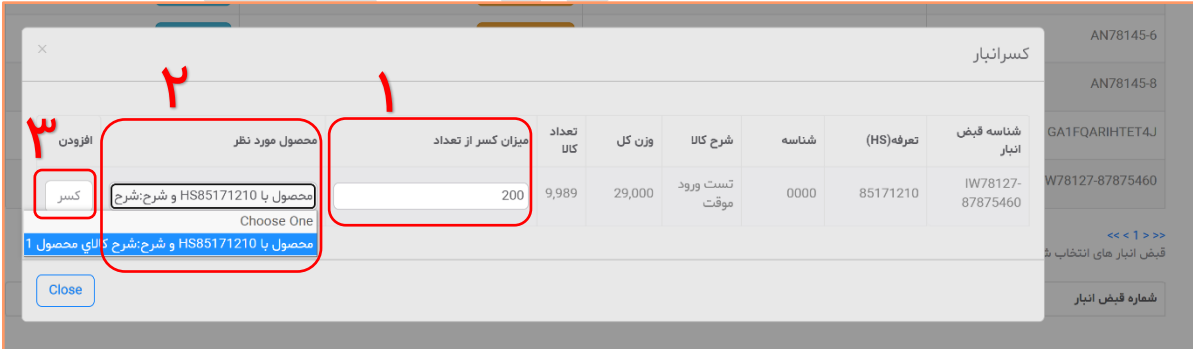

- .1 در این قسمت می بایست بر اساس تعداد کاالی باقی مانده ، " میزان کسر از تعداد" را ثبت نمایید.
- .2 در این قسمت می بایست محصول مرتبط با این ماده اولیه را انتخاب نمایید ، محصول مورد نظر از لیست محصوالت ثبت شده در مرحله اول ، قابل انتخاب است.

.3 دکمه کسر ، با انتخاب این دکمه ، میزان ثبت شده برای این مواد اولیه از قبض انبار کسر شده و مانند شکل بعد نمایش داده می شود.

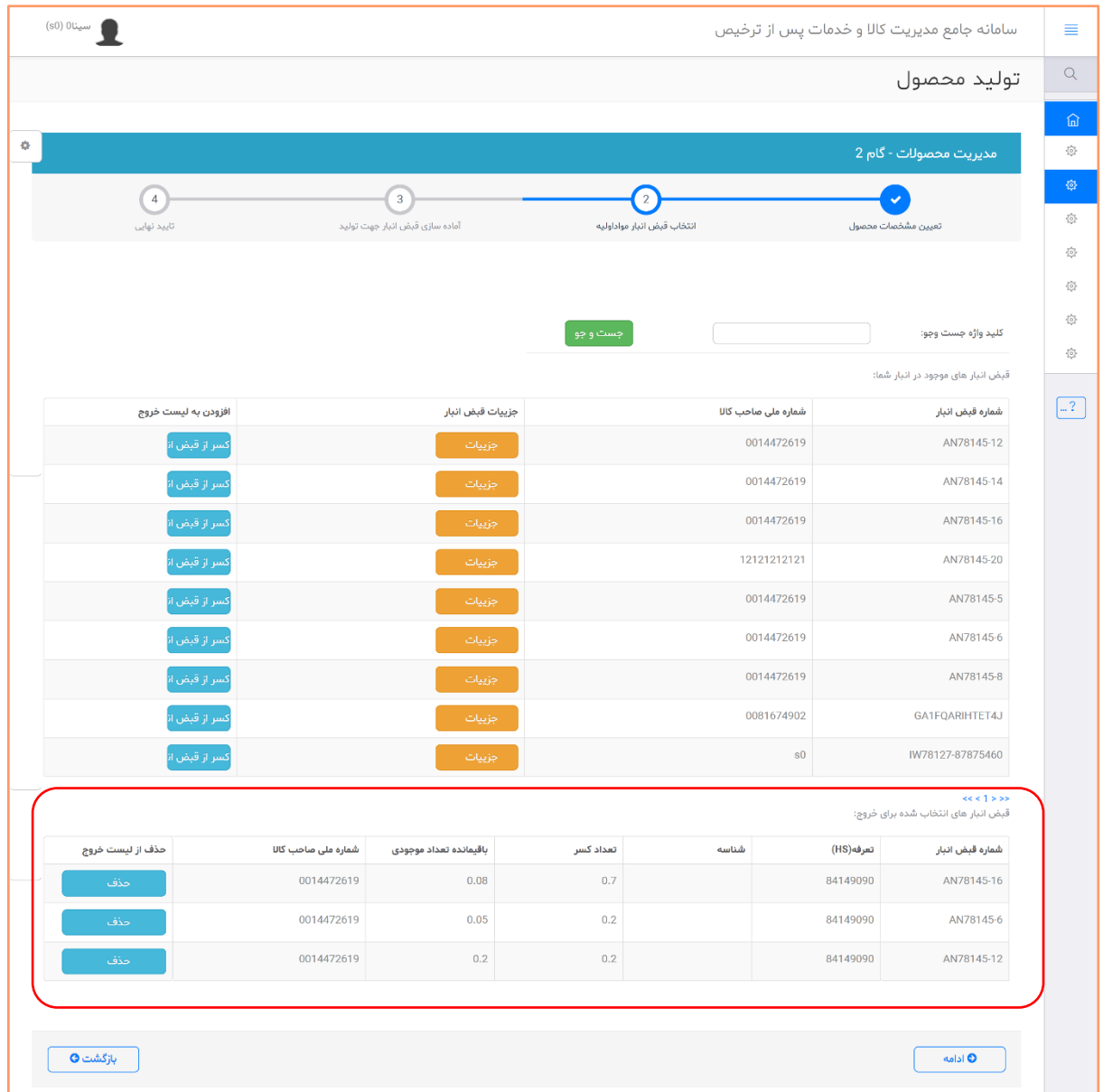

این فعالیت را چند بار و برای قبض انبار های مختلف می توانید انجام دهید تا مقادیر معادل کیل مصرف محاسبه گردد.

میتوانید قبض های انتخابی را با استفاده از دکمه "حذف" حذف نموده و مجدد انتخاب و ثبت نمایید.

دقت شود ، پس از مرحله آخر (تأیید نهایی) مقدار انتخابی از قبض انبار اصلی کسر می گردد.

با انتخاب دکمه ادامه به مرحله می رویم.

P a g e 16 | 24 EDU-PCM1400-11-1201-V0.1

**مرحله سوم آماده سازی قبض انبار جهت تولید** 

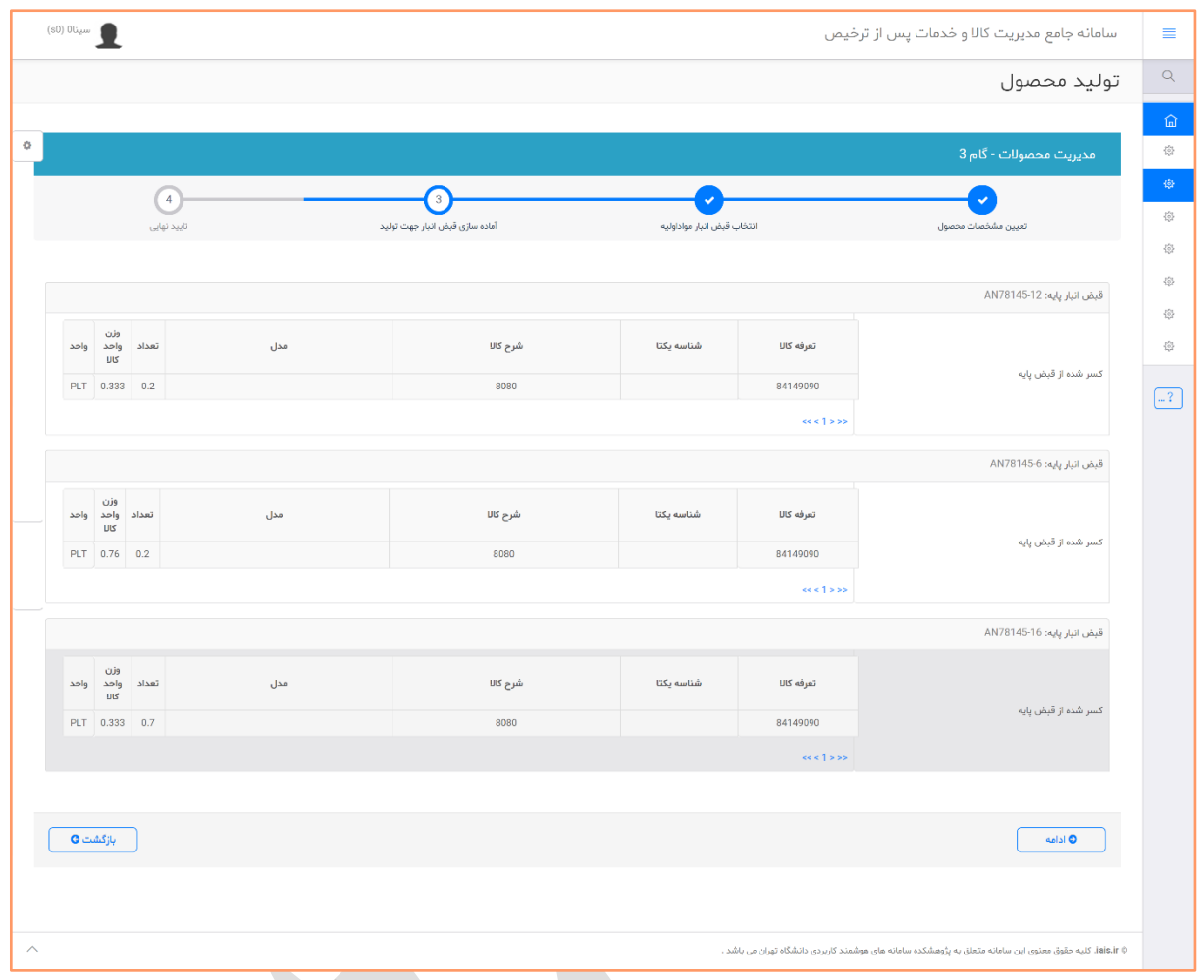

در این مرحله اطالعات ثبت شده قبض ها نمایش داده می شود .

در این قسمت دقت نمایید اطالعات وزن واحد مواد اولیه از قبض انبار مواد اولیه نمایش داده می شود. این اطالعات از اظهارنامه ارزش ورود موقت یا واردات قطعی استخراج می گردد.

در صورتی که اطالعات مورد تأیید می باشد ، دکمه ادامه را بزنید در غیر اینصورت از دکمه بازگشت جهت اصالح اطالعات استفاده نمایید. دقت شود در مرحله بعد دکمه بازگشت وجود ندارد.

با زدن دکمه ادامه به مرحله تأیید نهایی منتقل می شویم.

### **مرحله چهارم تأیید نهایی**

در این مرحله اطالعات مجدد نمایش داده می شود. پس از انتخاب دکمه تأیید نهایی ، اطالعات قبض انبار محصول به کارتابل گمرک انتخابی ارسال می گردد و شکل زیر نمایش داده می شود.

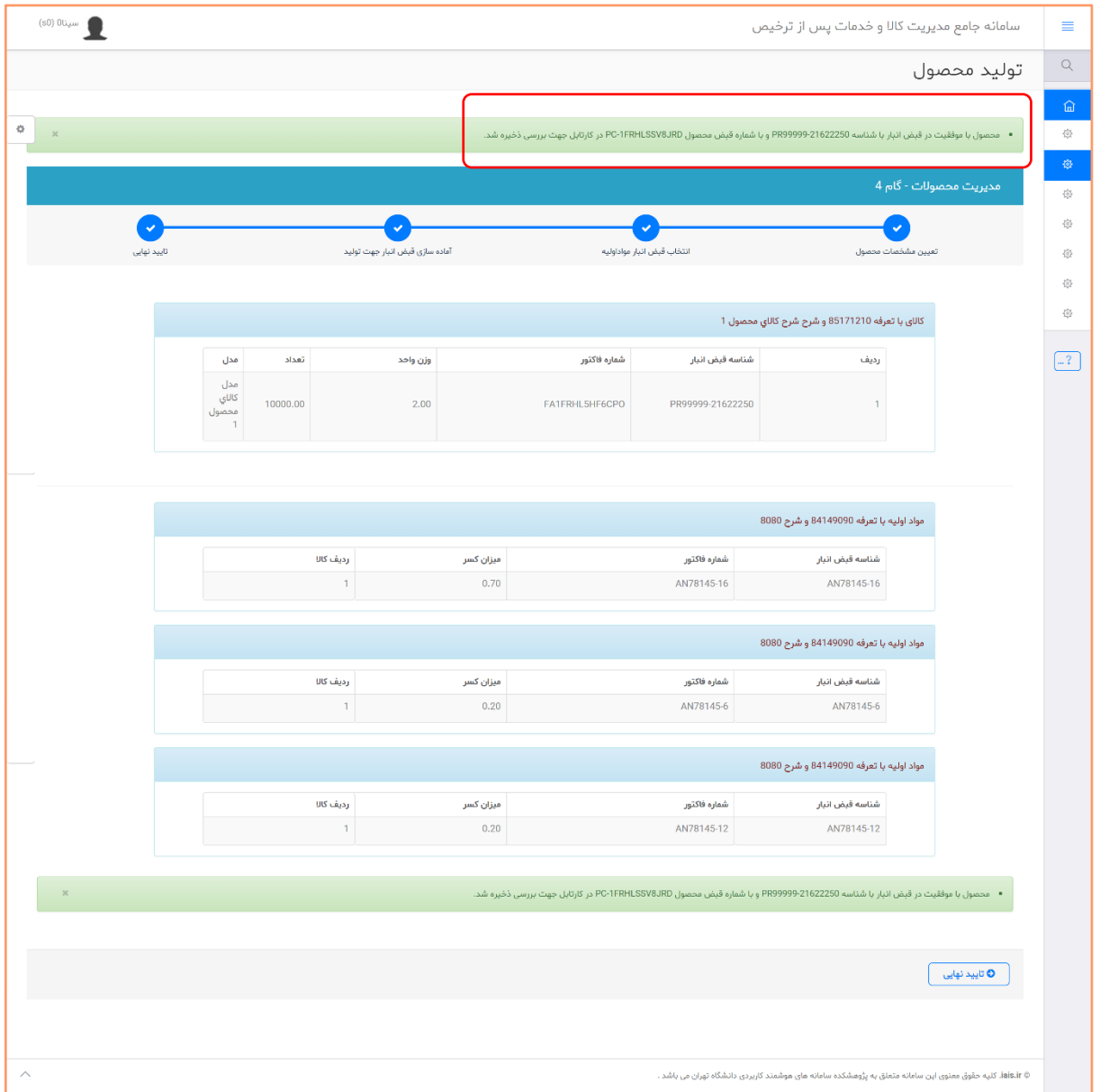

پس از زدن دکمه تأیید ، پیغام موفقیت نمایش داده شده و شناسه قبض انبار و پیگیری نمایش داده می شود.

جهت ادامه پیگیری باید به "کارتابل بررسی وضعیت قبض محصول" مراجعه نمایید.

P a g e 18 | 24 EDU-PCM1400-11-1201-V0.1

# <span id="page-19-0"></span>**کارتابل بررسی وضعیت قبض محصول**

با استفاده از این کارتابل وضعیت قبض محصول را می توانید مشاهده و پیگیری نمایید.

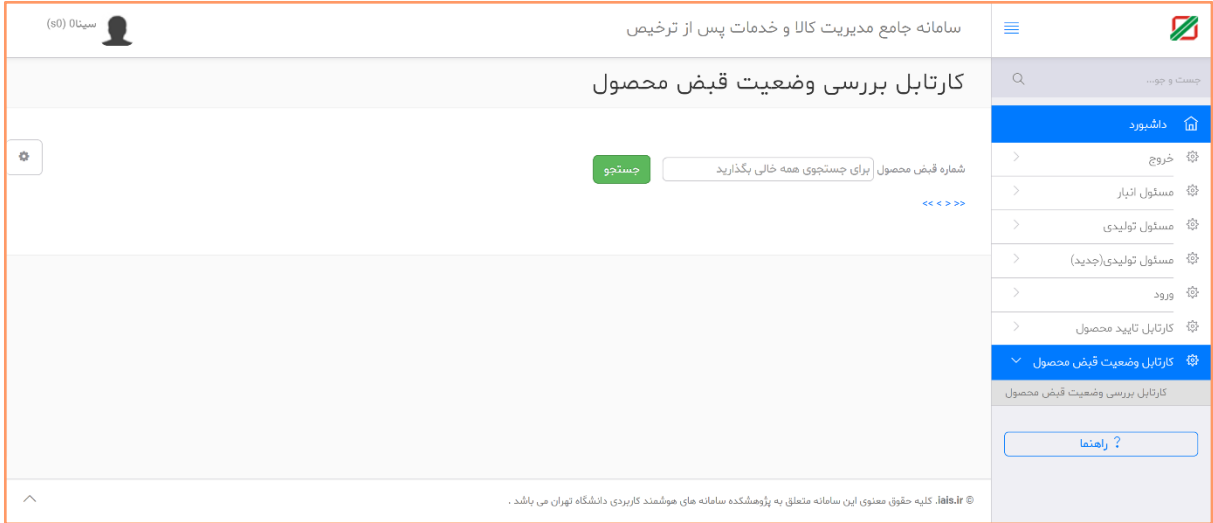

در این قسمت می توانید شماره قبض محصول که در قسمت قبل نمایش داده شد را وارد نموده یا بدون وارد نمودن اطالعات ، دکمه "جستجو" را انتخاب نمایید تا تمامی قبض های موجود مانند شکل بعد در کارتابل نمایش داده شود.

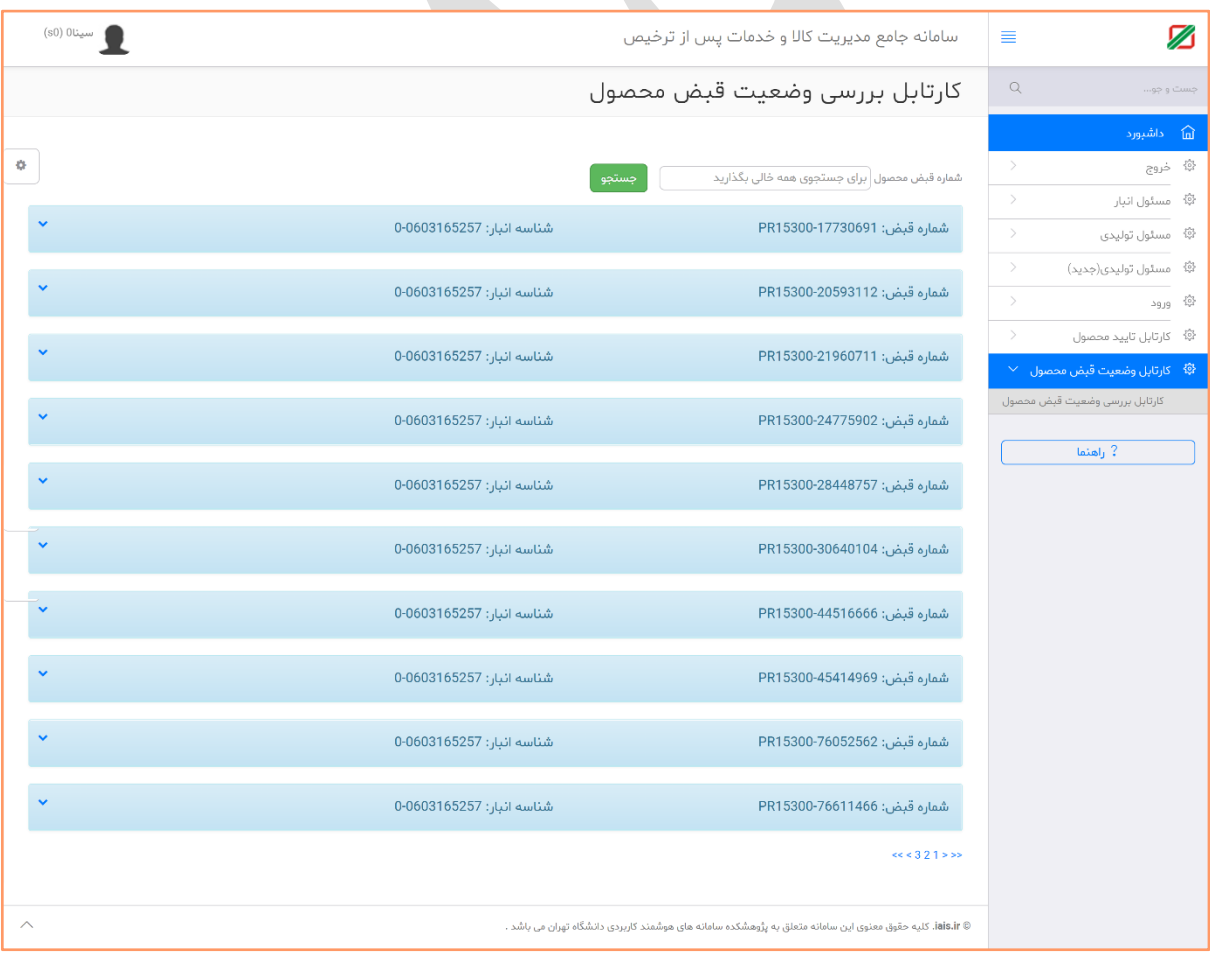

P a g e 19 | 24 EDU-PCM1400-11-1201-V0.1

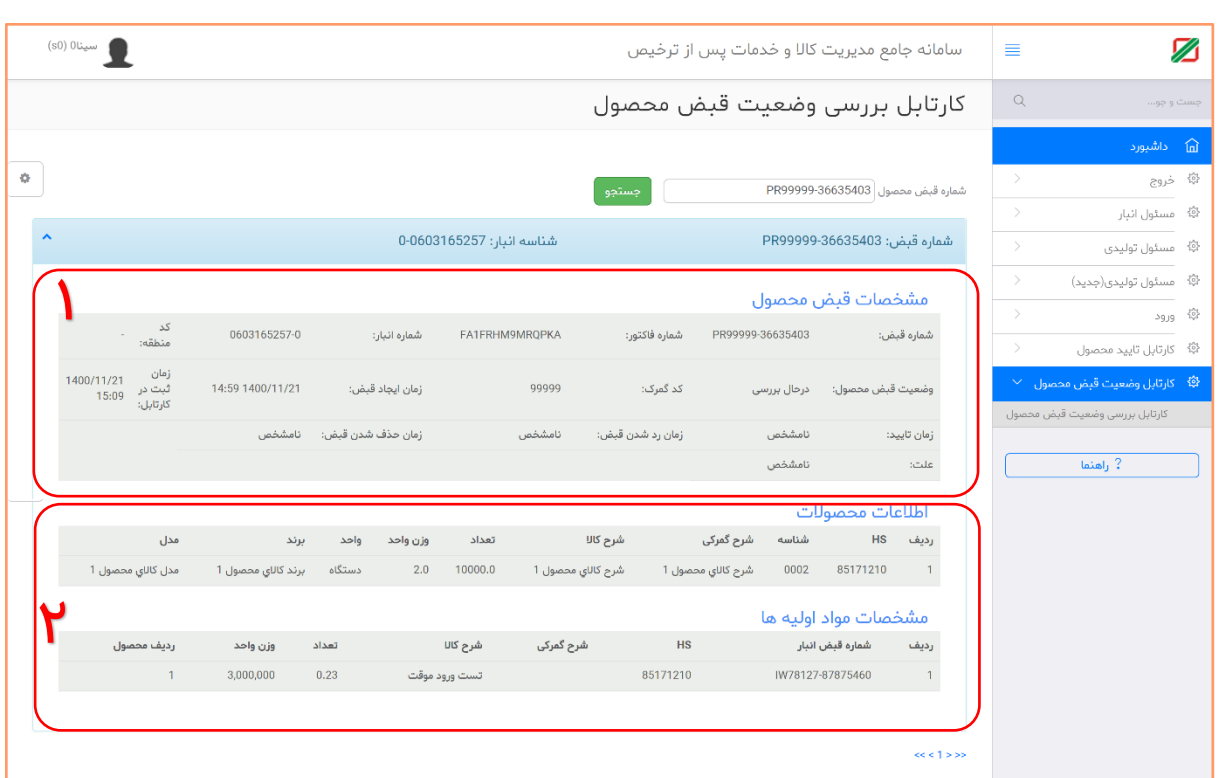

با کلیک بر روی هر یک از شماره های قبض محصول ، اطالعات آن مانند شکل زیر نمایش داده می شود.

- -1 در این ق سمت اطالعات مشخصات قبض محصول نمایش داده می شود.
	- a. شماره قبض
	- b. وضعیت قبض محصول
- i. در حال بررسی (این قبض در کارتابل گمرک اجرایی می باشد) ii. تأیید شده (این قبض انبار توسط گمرک اجرایی تأیید شده و قابل استفاده می باشد) iii. رد شده )این قبض انبار توسط گمرک اجرایی با علت مشخص رد شده است و می تواند توسط تولید کننده ویرایش یا حذف شود( iv. حذف شده (این قبض انبار توسط تولید کننده حذف شده است) c. کد گمرک / نام گمرک d. زمان ایجاد قبض
	- e. زمان تأیید )در صورت قبض انبار (
		- f. زمان رد شدن قبض انبار
		- g. زمان حذف شدن قبض انبار
	- h. علت )علت ثبت شده توسط گمرک برای رد اطالعات از این فیلد قابل مشاهده است(
		- i. زمان ثبت در کارتابل

-2 در این قسمت اطالعات محصول و مواد اولیه ثبت شده نمایش داده می شود.

P a g e 20 | 24 EDU-PCM1400-11-1201-V0.1

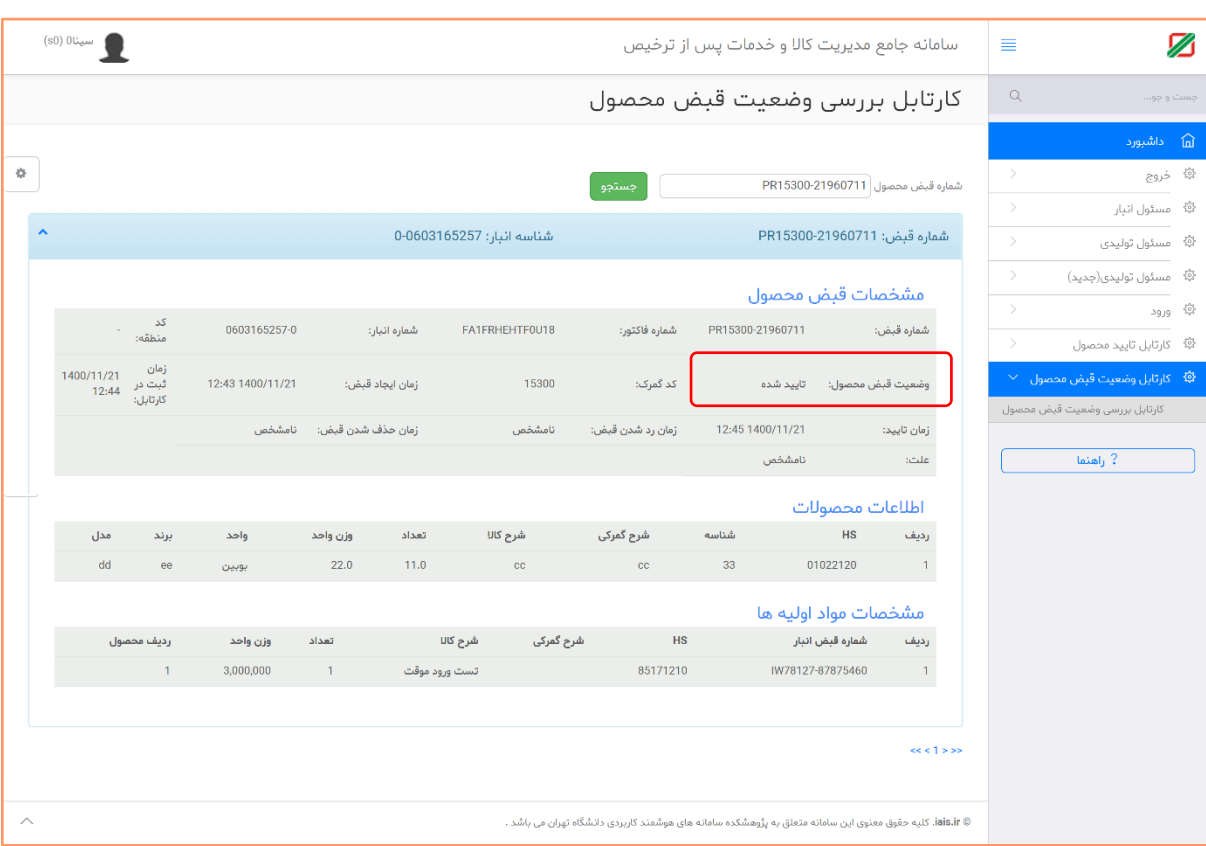

**نمونه وضعیت تأیید شده یک قبض انبار**

پس از تأیید قبض انبار می بایست از منوی " پرینت قبض محصول" نسبت به دریافت رسید چاپی قبض محصول خود اقدام نمایید.

P a g e 21 | 24 EDU-PCM1400-11-1201-V0.1

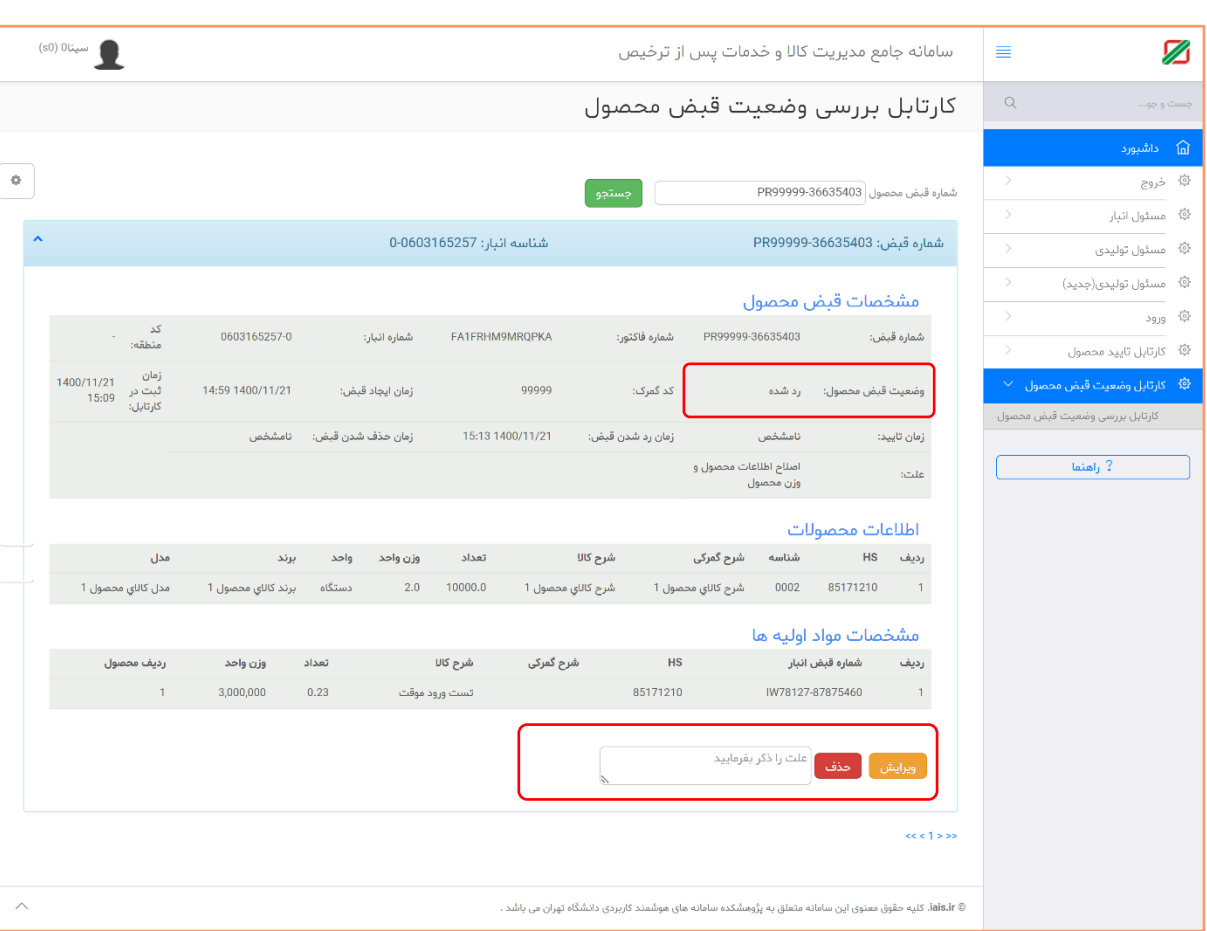

**نمونه رد شده یک قبض انبار**

در زمان رد شدن قبض انبار دو امکان "ویرایش" و "حذف" در اختیار تولید کننده قرار گرفته است. "حذف" : (پیشنهادی)

با انتخاب این گزینه و ثبت علت ، این قبض محصول حذف شده و موجودی مواد اولیه به قبض های اولیه برگشت داده می شود.

نکته مهم : تا زمان حذف قبض محصول ، موجودی قبض های مواد اولیه برگشت داده نمی شود.

"ویرایش" :

با استفاده از این قسمت می توانید مجدد به قسمت ثبت محصول مراجعه نموده و اطالعات قبض محصول را ویرایش و از ابتدا ثبت نمایید.

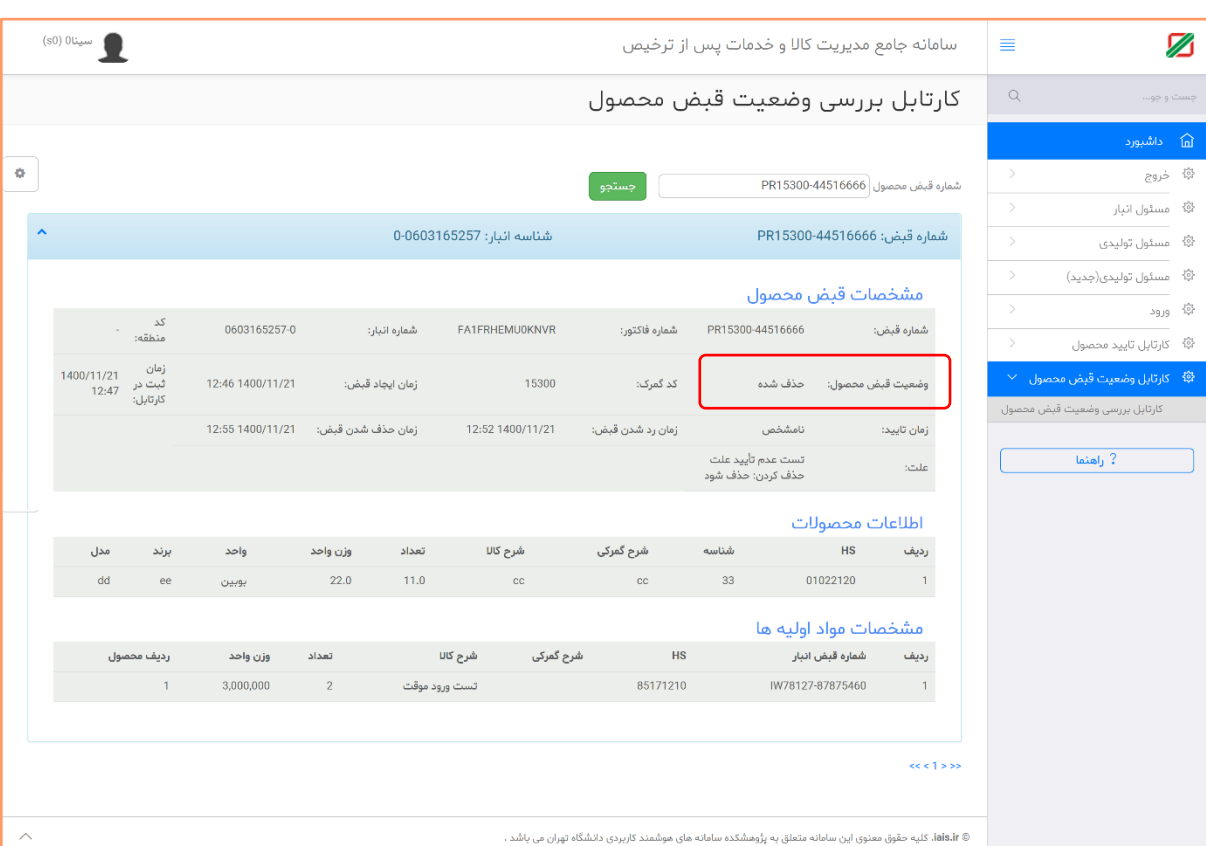

# **نمونه قبض انبار با وضعیت رد شده**

P a g e 23 | 24 EDU-PCM1400-11-1201-V0.1

## <span id="page-24-0"></span>**تکمیل اظهارنامه صادراتی از محل قبض محصول**

برای تکمیل اظهارنامه صادراتی از محل ورود موقت یا واردات قطعی، در سامانه EPL ، با استفاده از منوی دور اظهاری صادرات با قبض محصول ، نسبت به تکمیل اظهارنامه اقدام نمایید.

برای این منظور پس از انتخاب این منو و پس از مرحله قوانین و توافق نامه، شکل زیر نمایش داده می شود.

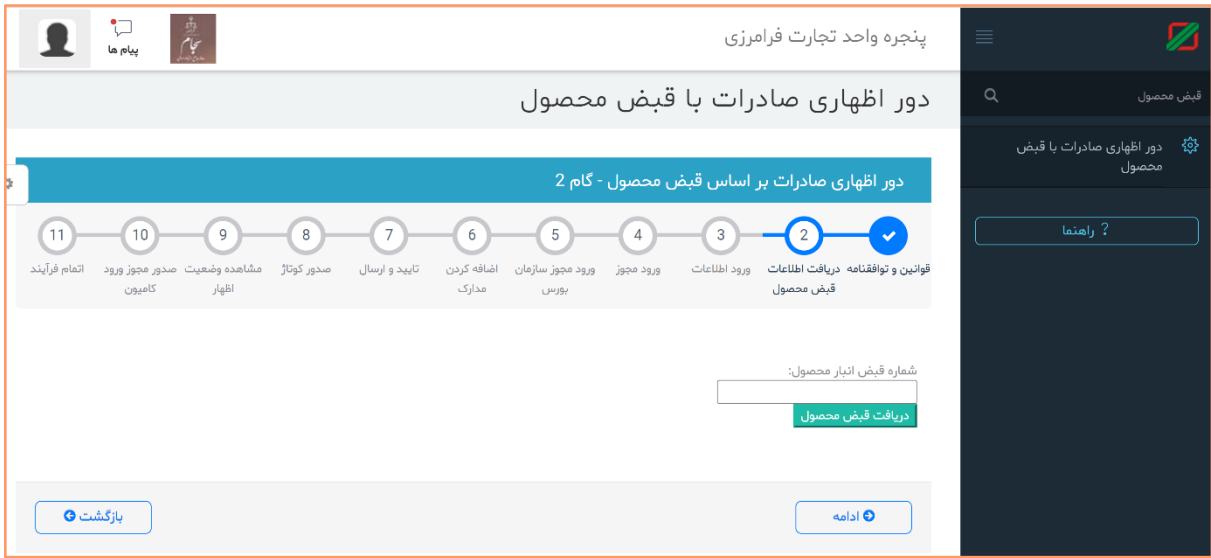

شماره قبض محصول خود را وارد نموده و سپس اطالعات اولیه اظهارنامه نمایش داده می شود.

سایر مراحل به مانند گذشته قابل انجام است که میتوانید به کتاب آموزشی صادرات مراجعه نمایید.

شماره تماس پشتیبانی : 021-43891 آی دی پشتیبانی :

@pcm\_help

P a g e 24 | 24 EDU-PCM1400-11-1201-V0.1